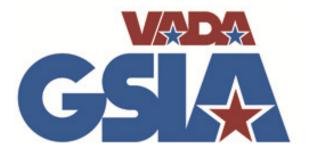

## **Filing Claims Online**

Prompt claim reporting has a direct correlation to reduced claim costs and premiums!

Reporting claims within 3 days can significantly reduce your premium.

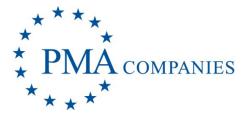

## GO TO OUR WEBSITE, WWW.VADAGSIA.COM

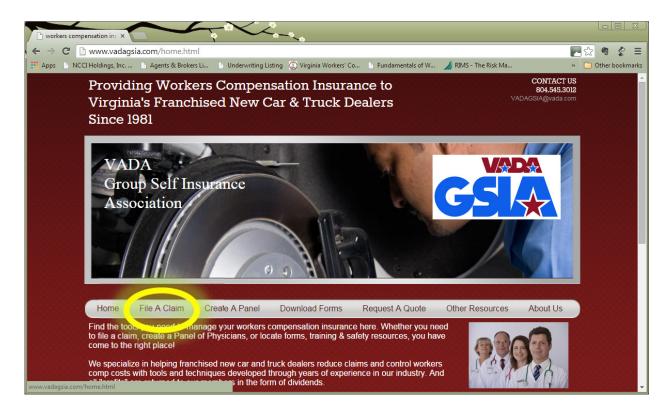

## Click on the "File A Claim" link in the menu bar

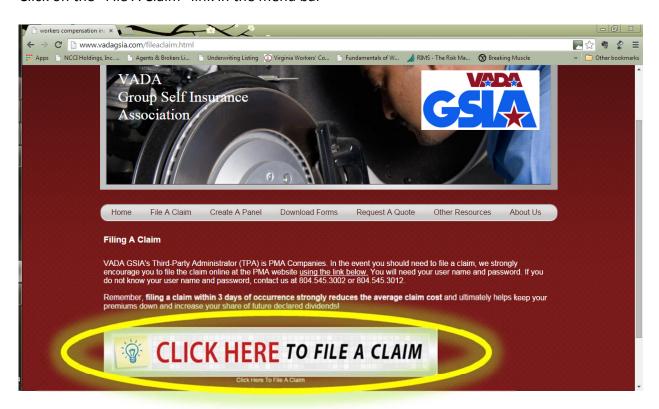

Click on the "CLICK HERE to file a claim" button

You will be taken to our Third-party Administrator's website

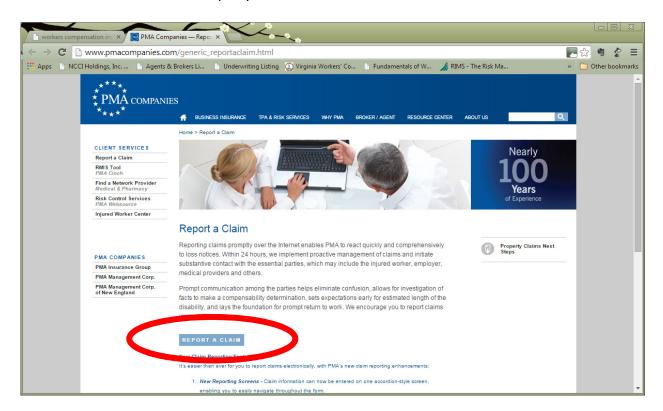

Click the icon that says "Report a Claim" and you will be taken to a login screen (actual screen will vary depending upon browser used).

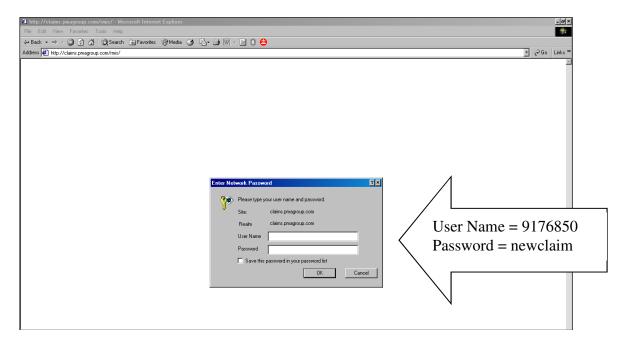

Type your User Name and your Password in the spaces provided. Click OK.

User Name: 9176850 Password: newclaim After a few seconds, you will see the New Claim Entry main screen.

From the drop-down, choose the type of claim you want to report (Workers' Compensation, Automobile, Liability, Property) and click **Go**. If you only have one type with PMA, you will not see this screen.

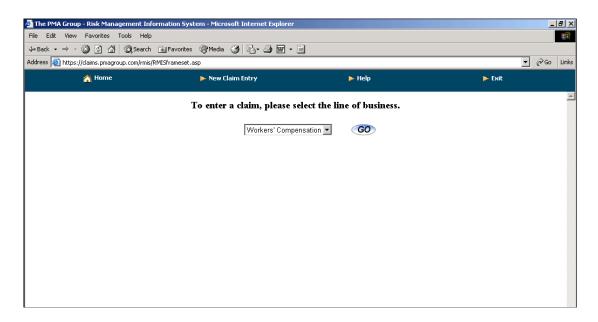

For Worker's Compensation only, choose your accident state and click **Go**.

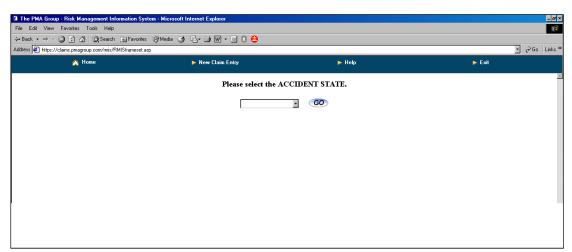

Complete each of the screens that you see. When you have completed each screen, click Next. Note that required fields are blue. You must complete these items before you can go to the next page.

For all dates, use the format mm/dd/yyyy, like 06/20/2007 for June 20, 2007. For telephone numbers and social security number, do not type the dashes.

Sample Workers' Compensation screens appear below. The screens are similar for Automobile, Liability and Property.

## Claim Entry Wizard (required fields in blue)

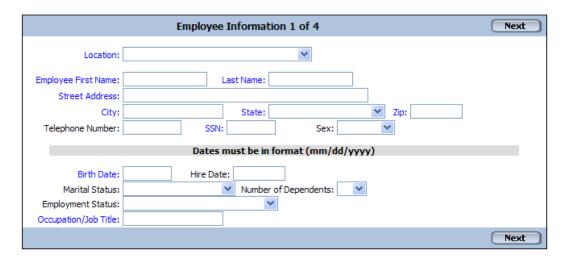

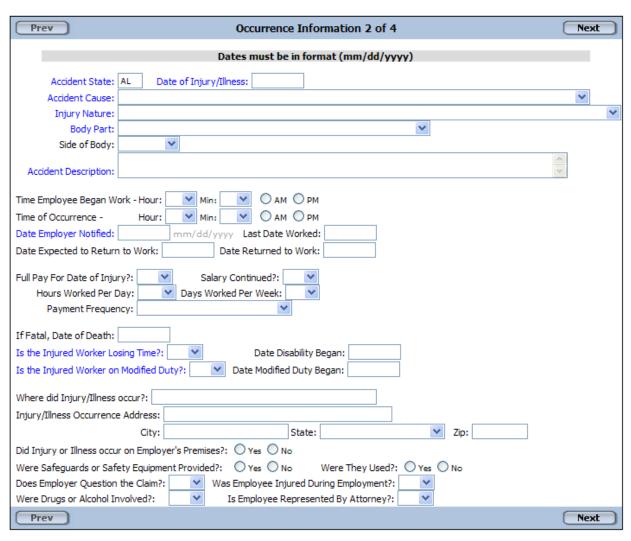

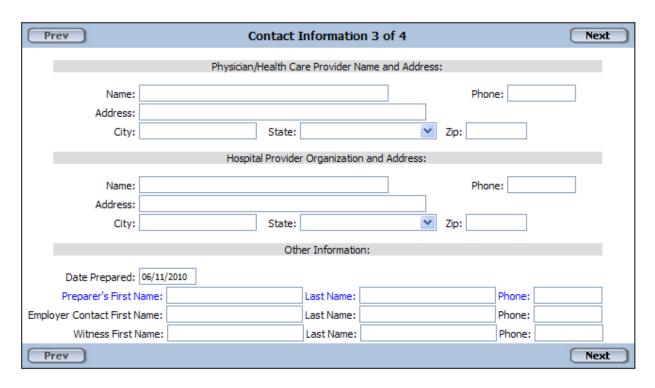

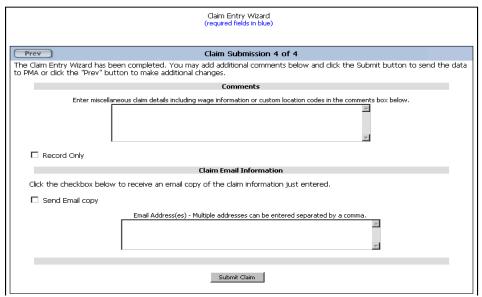

Check the **Record Only** box only when the claim is for recording purposes only. For Workers' Compensation, this means an injured worker who will **not** be seeking medical treatment.

Type any additional information about the claim into the Comments box.

Click the **Send Email Copy** and **type** your email address in order to receive a copy of these screens after you submit the claim. Add additional recipients to the list by typing a comma and then adding the next address.

Click **Submit Claim** when you are finished. You will receive a claim number immediately. Record this claim number for your records.

To enter another claim, choose New Claim Entry from the menu at the top of the screen. When you are finished entering claims, choose Exit from the menu. Click **Yes** to close PMA New Claim Entry.

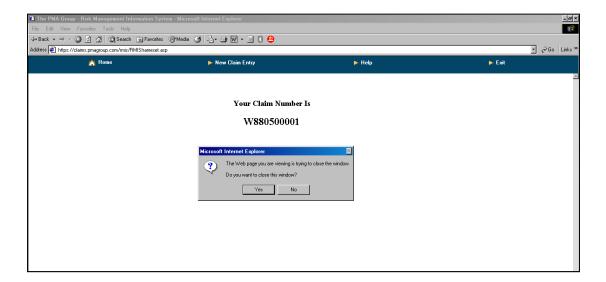